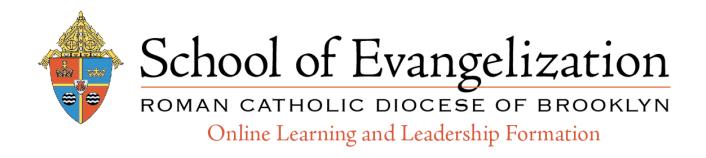

## **SIGNING UP FOR AN ONLINE OR LIVE COURSE**

#### **Go to the School of Evangelization home page 1**

- Go to www.bqonlineformation.org
- Click **Register** to register for a live or online class
- Click **Login** to log into your account

#### **To register for a live or online course 2**

- Click **Live Courses** to view the library
- Click **Online Classes** to view the library
- For other options click **CDU/STEP/USCCB**

#### **The Shopping Cart 3**

- Select the Course and click **Add to Cart**
- To add another Course click **Go Back**
- When done click **Checkout Now**
- If everything is correct on the verification page, click **Checkout Now** again

#### **Checkout Process - New Members**

- **If you Do Not have an account:** fill in the **Account and Contact Info** information fields.
- Fill in Address and Payment information

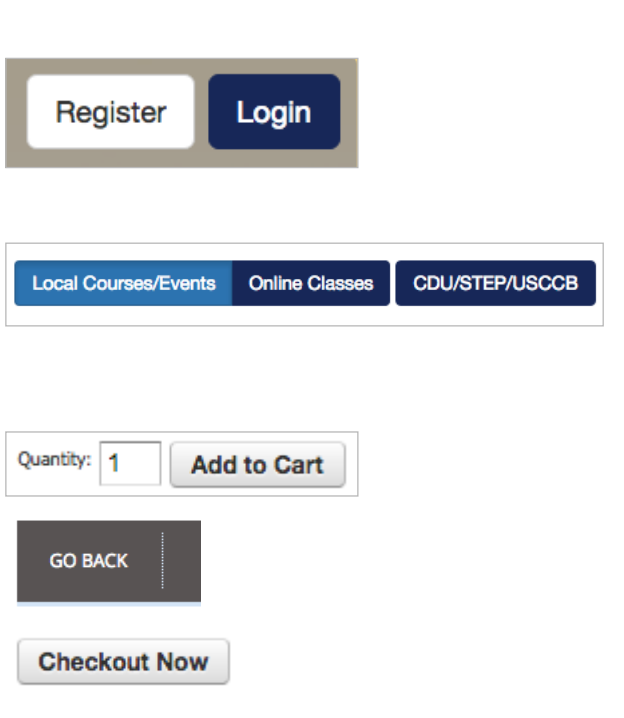

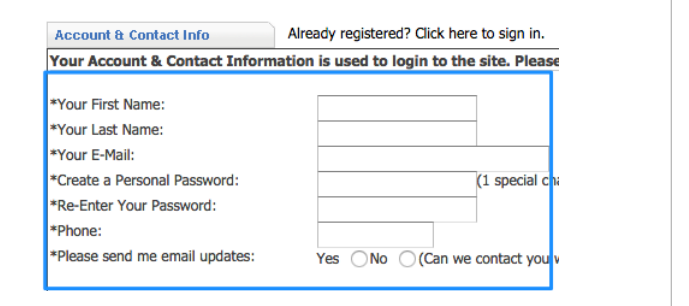

#### **Checkout Process - Existing Members**

- • **If you Have an account:** click the **Already registered?** link above.
- Enter your email address and password, and enter the security code
- Fill in Address and Payment information

#### **<sup>4</sup> Complete the Checkout process**

• Click **Complete Now** to finish transaction. You will see a confirmation screen and receive an email receipt

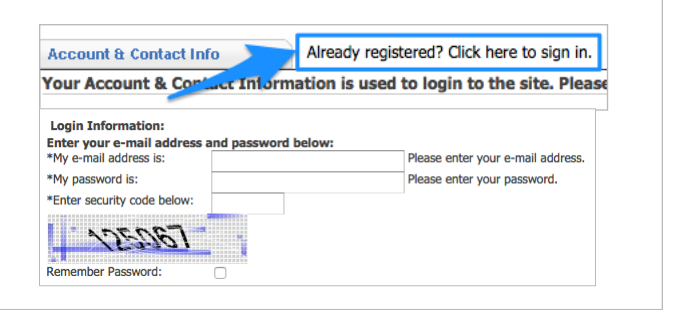

**Complete Now** 

## **ACCESSING YOUR COURSES**

#### **<sup>1</sup> Log into your account**

- Go to www.bqonlineformation.org
- Click **Login** to log into your account
- Enter in your email address and password, click **Sign In**

**NOTE:** If forget your password or you see a message saying

 you already have an account, click the **Forgot Password?** link to receive an email to reset your password. If you still can't log in contact Christine Georgi: cgeorgi@diobrook.org

#### **<sup>2</sup> Access your online course or view your live event**

- Click on the **Learn** button in the top menu
- Select your course or event

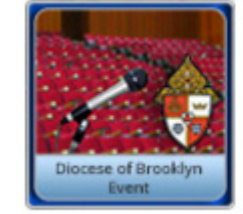

**Meeting Event** 

Start Date: Friday, 17 April 2015 07:00 PM

**View Event** 

#### **<sup>3</sup> Navigating your online course**

F

 $51$ 

 $\dot{t}$ 

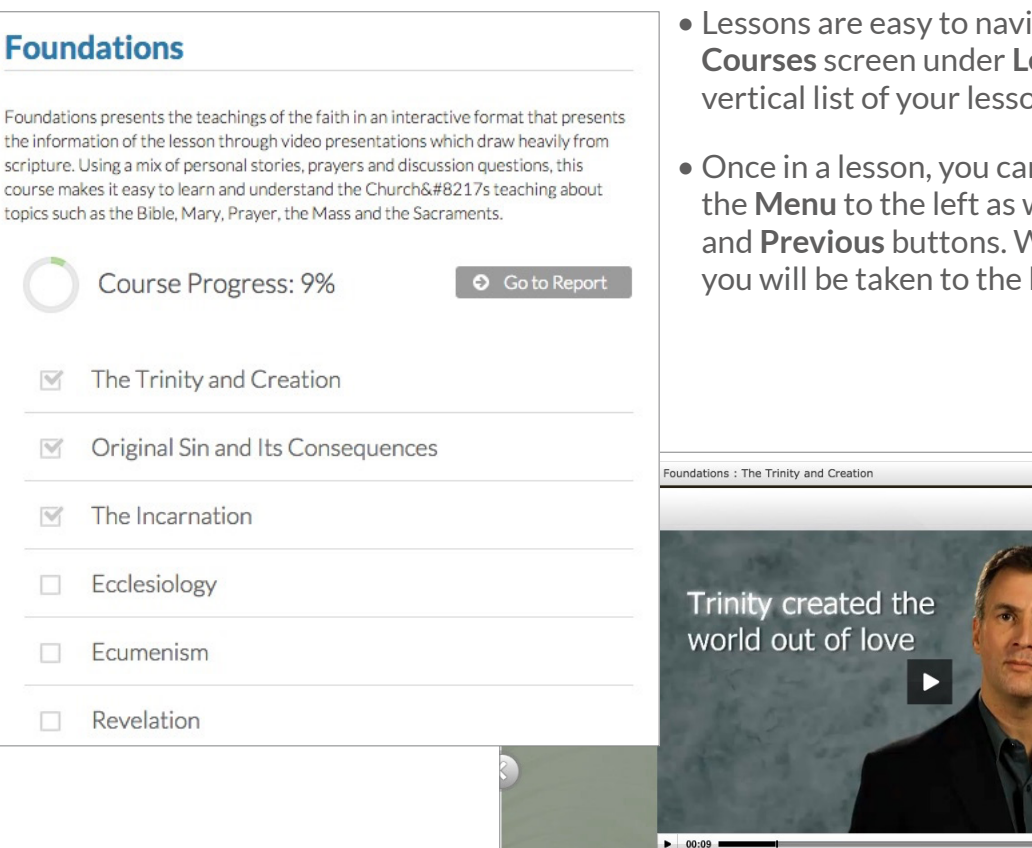

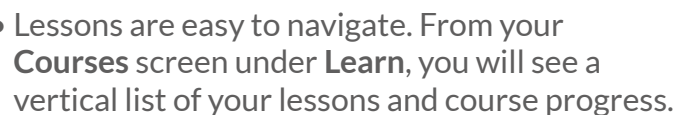

n navigate pages using well as using the **Next** Vhen entering a lesson, last page you left off on.

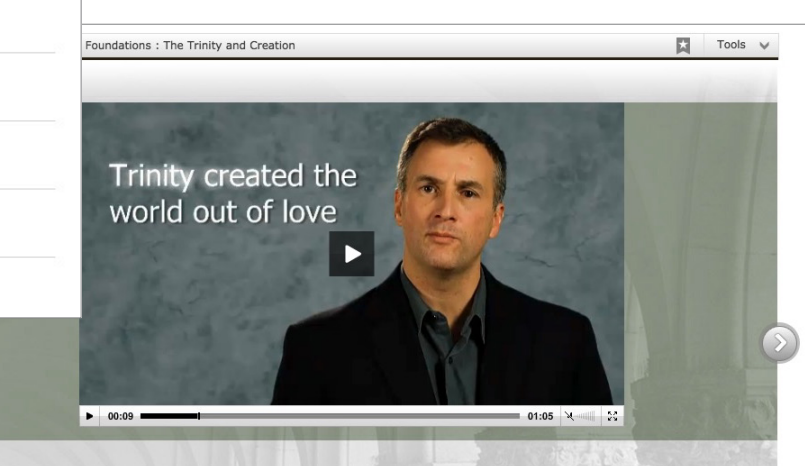

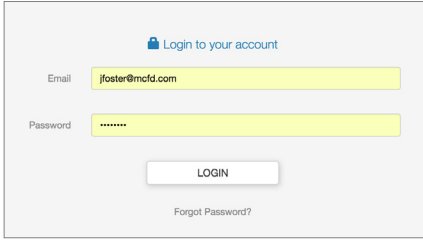

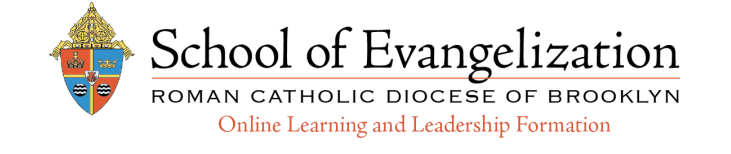

### School of Evangelization ROMAN CATHOLIC DIOCESE OF BROOKLYN Online Learning and Leadership Formation

# **YOUR REPORTS AND CERTIFICATIONS**

### **<sup>1</sup> View your Reports**

• Click on the **Reports** button in the top menu and click **My Reports.**

 Choose your course and view your progress and results by lesson.

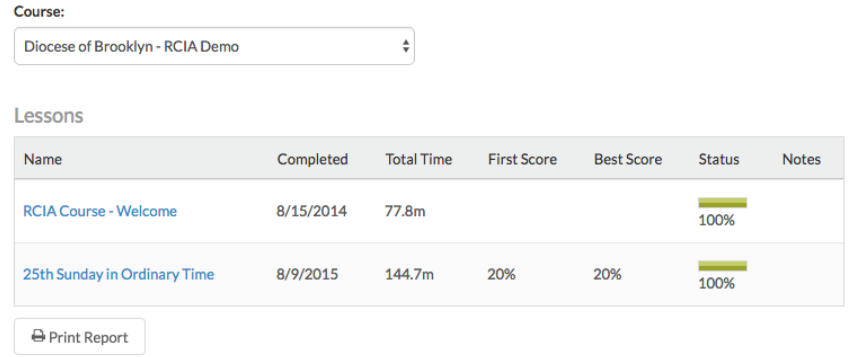

### **<sup>2</sup> View your Transcript / Certificate**

- Click on the **Reports** button in the top menu and click **My Transcripts** to view a history of all of the courses you have been enrolled in.
- Click on the **Reports** button in the top menu and click **My Certifications** to view any Certifications and download Certificates for the courses you have completed.

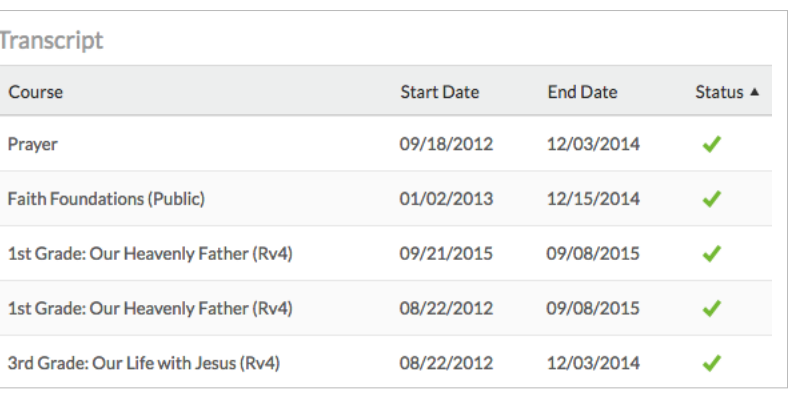

#### **<sup>3</sup> Send Certification Requests to receive past credit**

- Click on the **Reports** button in the top menu and click **My Certifications**.
- To request credit, select the Certification with a requirement you want to fulfill. When you find the requirement, click **Send Approval Request**.

 Fill out the **Approval** item name, the date it was completed, description, and add a file to document proof of completion.

## $\oslash$  Send Approval Request

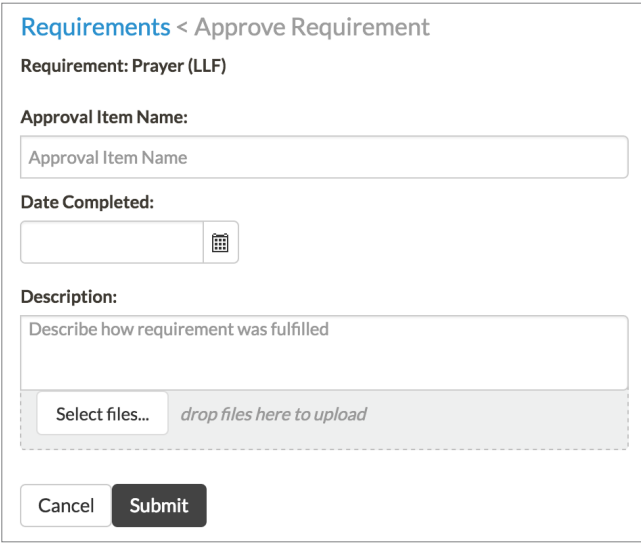